# **Інструкція по налаштуванню корпоративної пошти Уманського національного університету садівництва**

Умань 2019

# **Зміст**

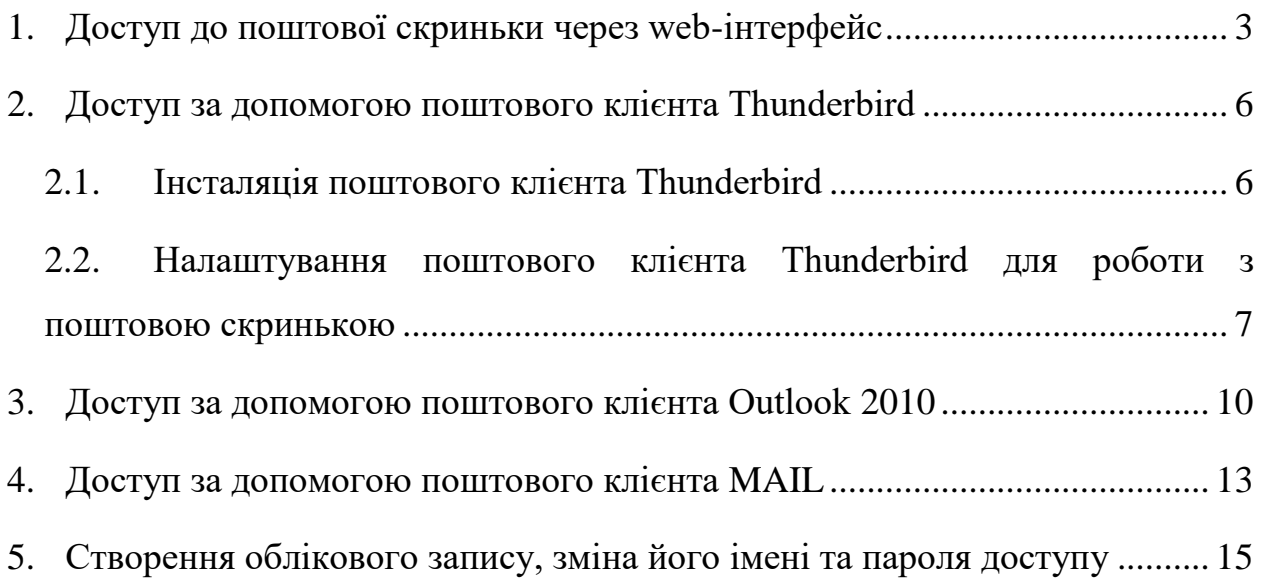

## <span id="page-2-0"></span>1. Доступ до поштової скриньки через web-інтерфейс

#### Вхід до поштової скриньки в браузері виконується за адресом:

## **[https://www.office.com](https://www.office.com/)**

#### 1. При першому зверненні натисність **ВХОД**

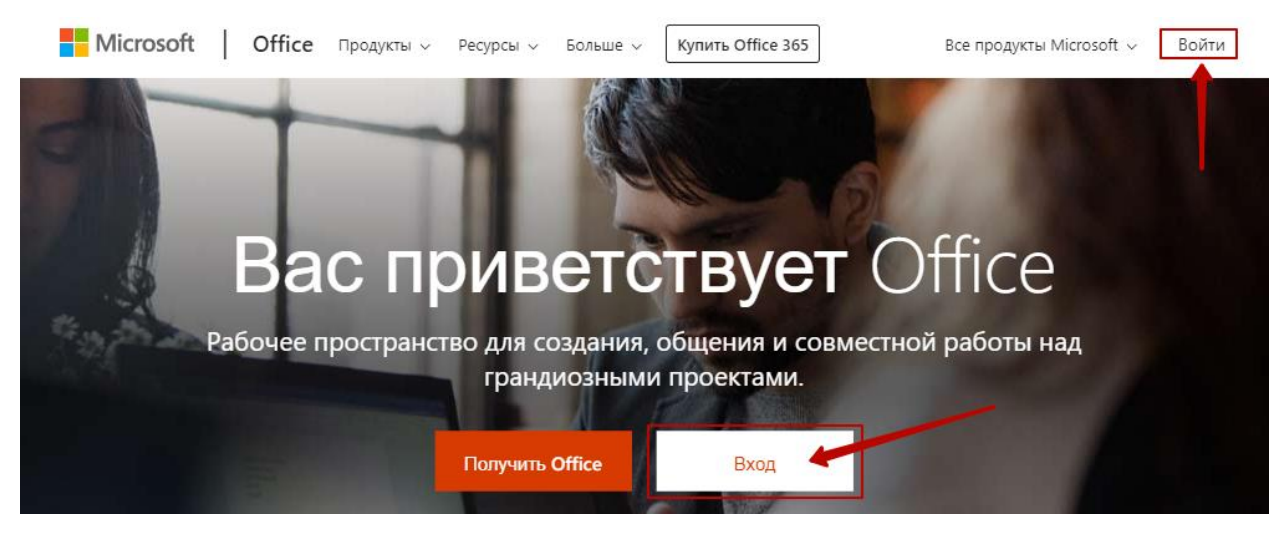

### **Рис. 1.1 Стартова сторінка [www.office.com](http://www.office.com/)**

2. Введіть ваш **ЕЛЕКТРОННИЙ АДРЕС** та натисніть **ДАЛЕЕ**

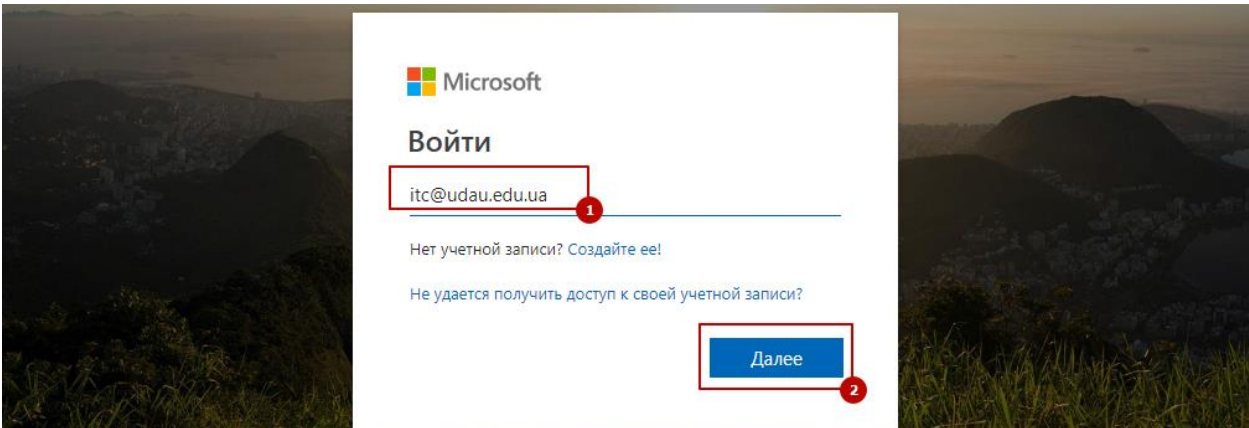

**Рис. 1.2 Сторінка введення імені облікового запису(електронний адрес)**

3. Введіть пароль до облікового запису

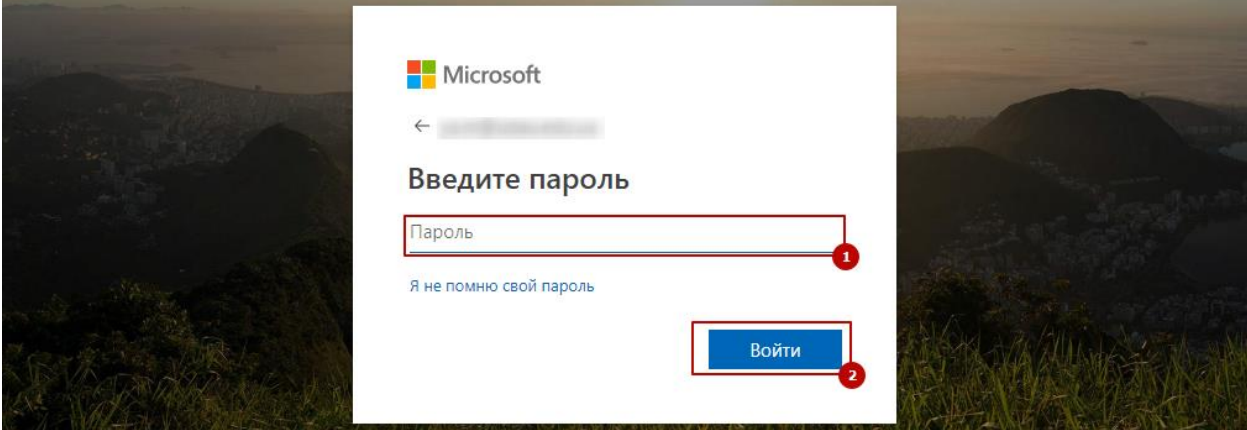

**Рис. 1.3 Сторінка введення паролю до облікового запису**

### 4. Встановіть опцію **БОЛЬШЕ НЕ ПОКАЗЫВАТЬ** та натисніть **ДАЛЕЕ**

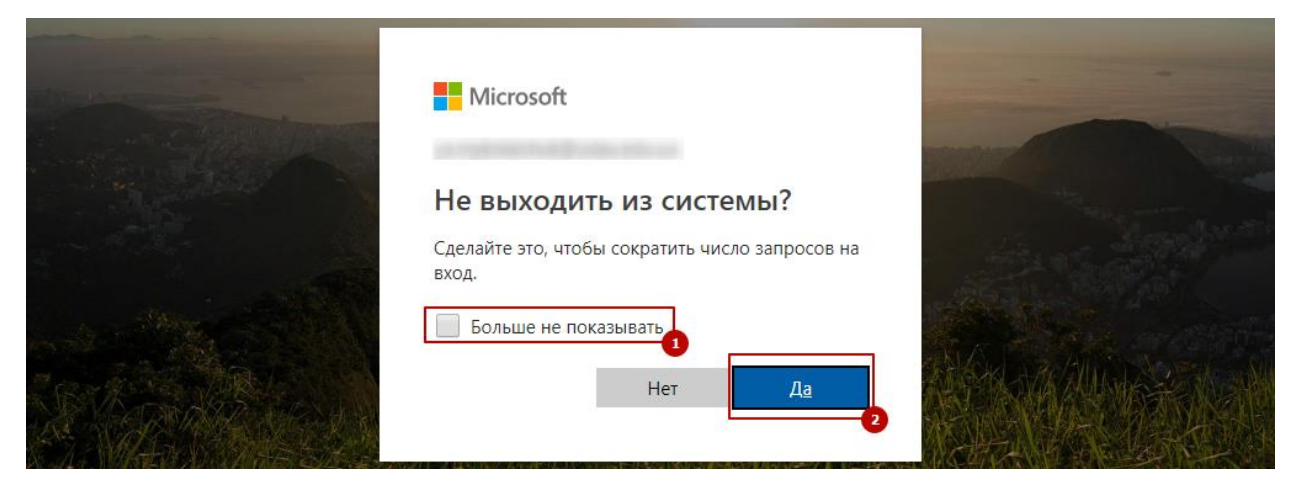

## **Рис. 1.4 Додаткові параметри**

5. Ознайомтесь з можливостями системи або закрийте демонстрацію

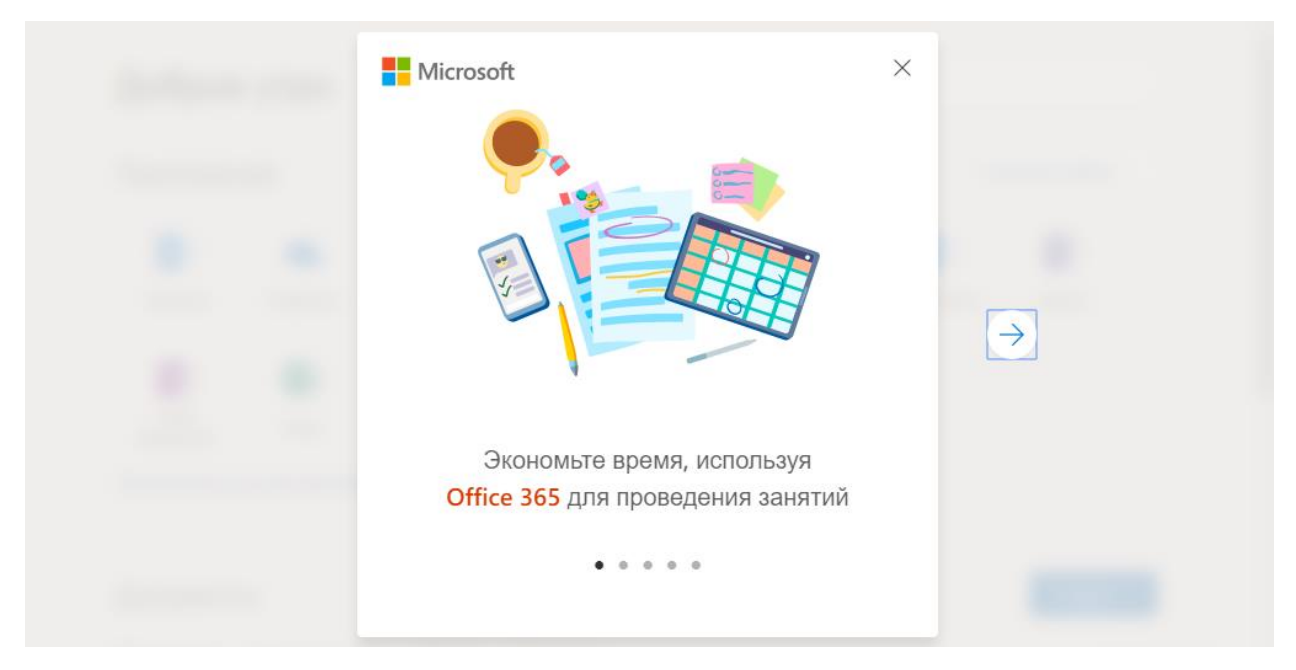

**Рис. 1.5 Сторінка з описовою інформацією про можливості Office 365**

6. Натиснути на піктограму **OUTLOOK**

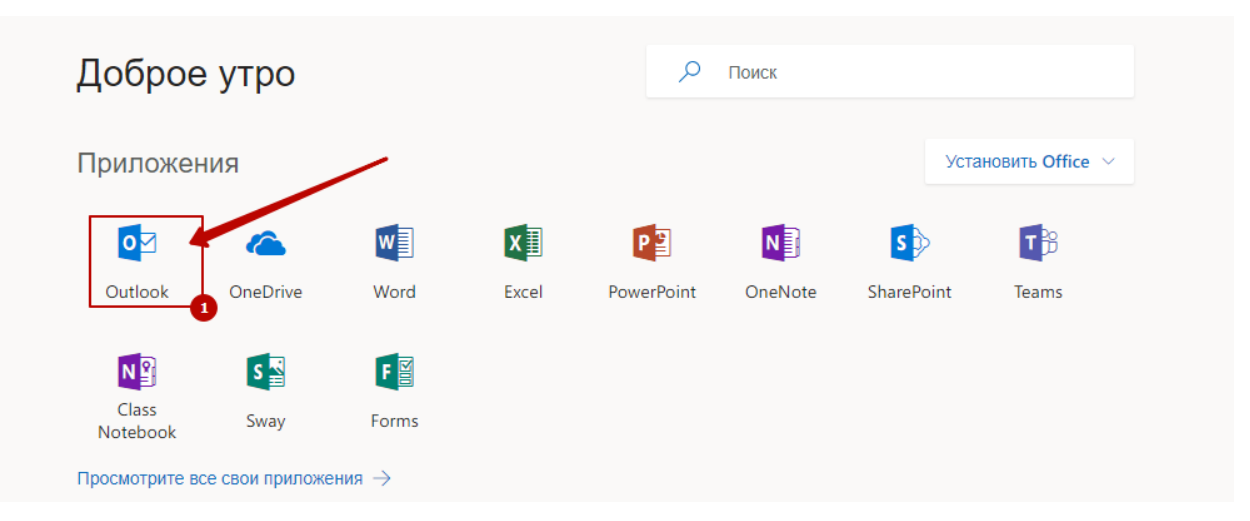

**Рис. 1.6 Домашня сторінка Office 365**

7. При потребі змініть мову інтерфейсу та часовий пояс.

# Натисніть **СОХРАНИТЬ**

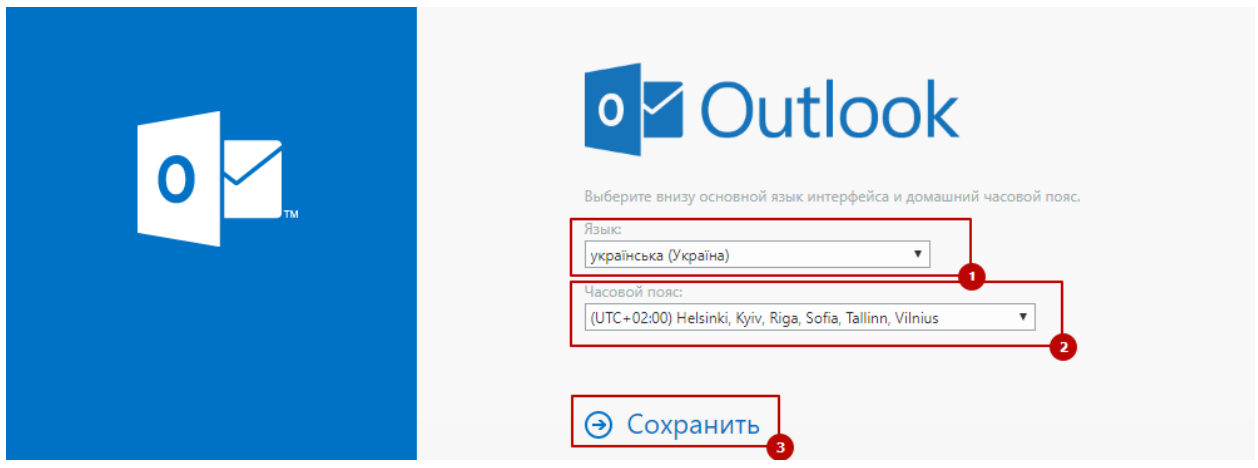

# **Рис. 1.7 Налаштування Outlook**

|   |                  | $+$ Створити повідомлен $\mathbb{\bar{m}}$ Видалити $\Xi$ Архівувати $\ \mathbb{O}$ Небажана пошта $\lor\ \ \mathbb{O}$ Почистити $\ \cdots$ | Нова версія Outlook                                                                    |
|---|------------------|----------------------------------------------------------------------------------------------------|----------------------------------------------------------------------------------------|
|   | Уподобання       | Важливі<br>Фільтр $\sim$<br>Інше                                                                                                    | наукова стаття / економічні науки                                                      |
|   | Вхідні           | Анна Кравченко                                                                                                    | Анна Кравченко <tarp.nauk<br>△ 5 5 → …<br/>AK</tarp.nauk<br>                           |
| ⊳ | Надіслані        | наукова стаття У економічні<br>пт 25.01<br>Доброго дня! Запрошуємо Вас до публікації                                                         | a@i.ua><br>пт 25.01.2019 12:33<br>eejet.kh@i.ua ≫                                      |
|   | Чернетки         |                                                                                                    | Доброго дня!                                                                           |
|   | Додати до вподоб |                                                                                                    | Запрошуємо Вас до публікації у журналі "Технологічний<br>аудит та резерви виробництва" |

**Рис. 1.8 Головна сторінка поштової скриньки**

## <span id="page-5-0"></span>2. Доступ за допомогою поштового клієнта Thunderbird

#### <span id="page-5-1"></span>2.1. Інсталяція поштового клієнта Thunderbird

1. Поштовий клієнт Thunderbird можна отримати за адресою

<https://www.thunderbird.net/ru/>

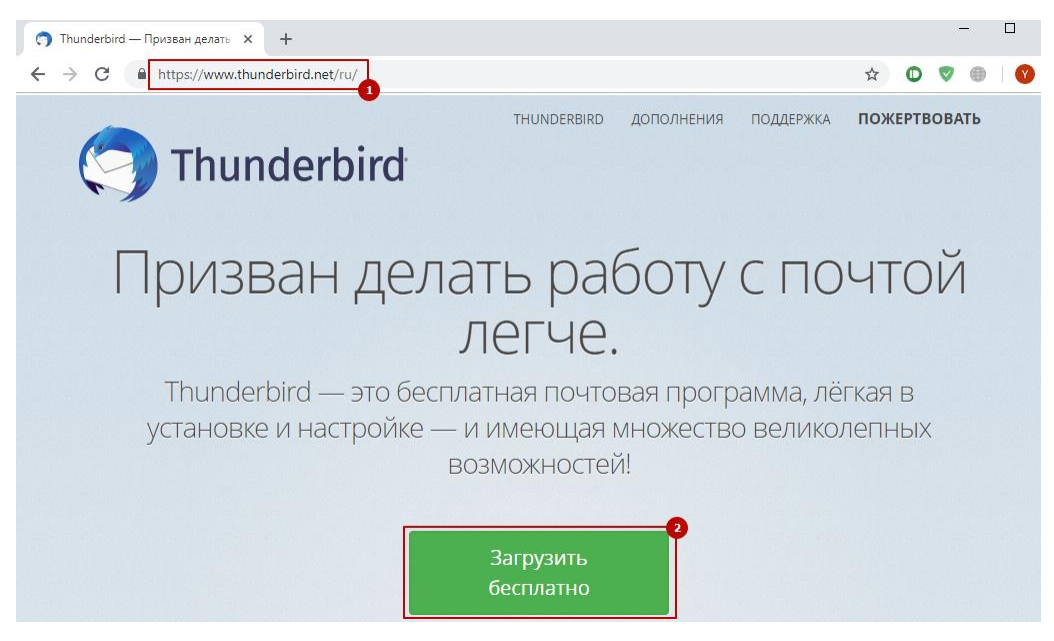

**Рис. 2.1 Сторінка завантаження Thunderbird**

2. Після скачування клієнта на комп'ютер користувача, його потрібно

інсталювати. Запускаємо на виконання **THUNDERBIRD SETUP ###.EXE**

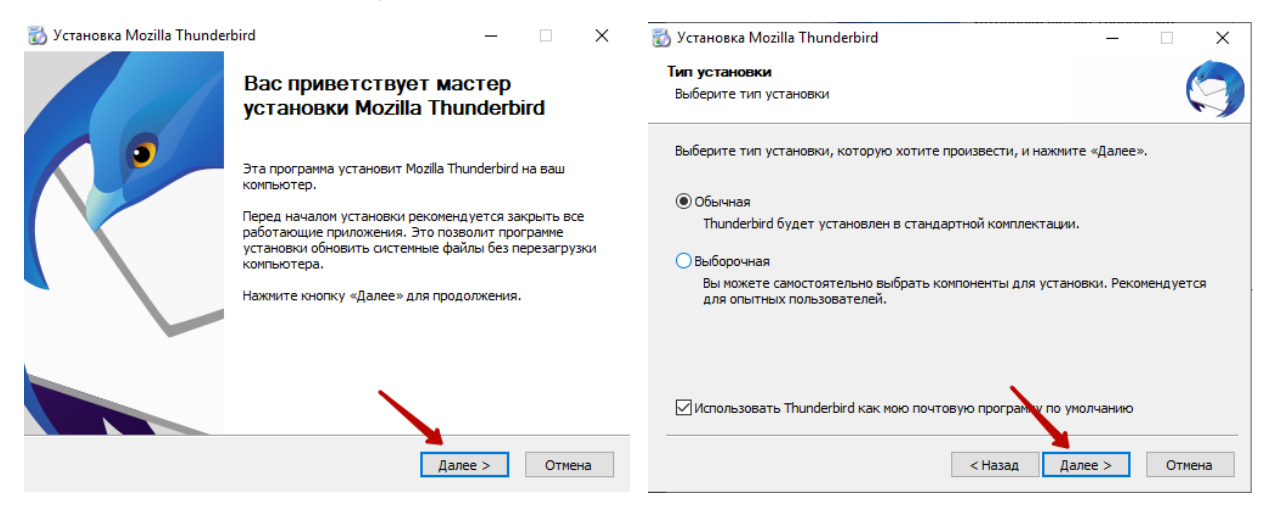

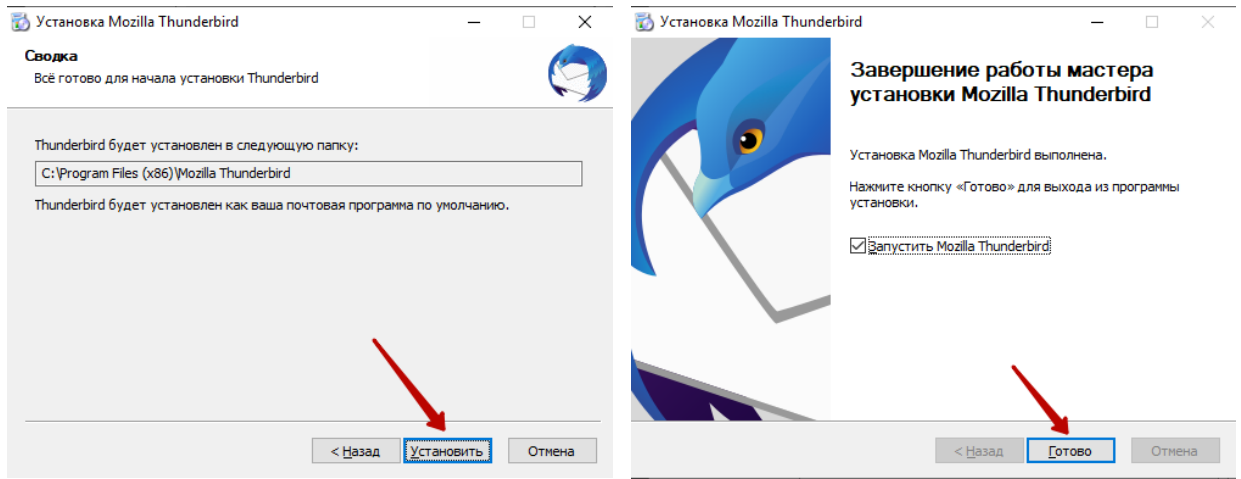

**Рис. 2.2 Діалогові вікна "Інсталяція Thunderbird"**

- <span id="page-6-0"></span>2.2. Налаштування поштового клієнта Thunderbird для роботи з поштовою скринькою
- 1. Якщо ви вперше запускаєте поштовий клієнт, то відразу стане активним діалогове вікно створенням нового облікового запису. Інакше, аби викликати його, слід виконати команду **ФАЙЛ – СОЗДАТЬ – ПОЛУЧИТЬ**

**НОВУЮ УЧЕТНУЮ ЗАПИСЬ ПОЧТЫ**

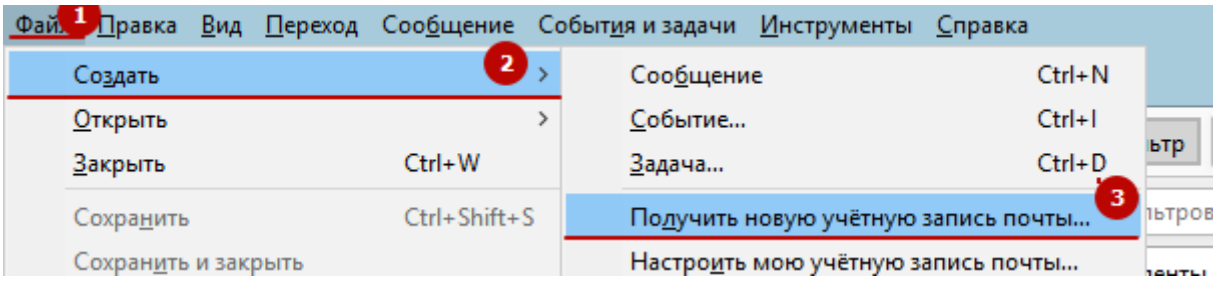

**Рис. 2.3 Команди відкриття діалогового вікна створення нового облікового запису**

2. Введіть дані вашого облікового запису (ім'я, електронний адрес, пароль)

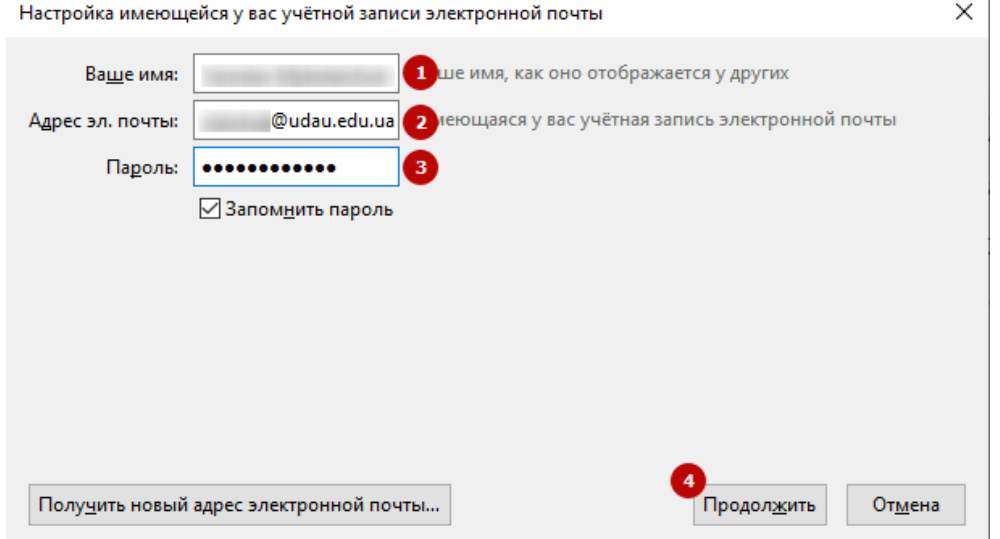

**Рис. 2.4 Діалогове вікно налаштувань параметрів облікового запису**

## 3. В наступному вікні натисніть **НАСТРОЙКА ВРУЧНУЮ**

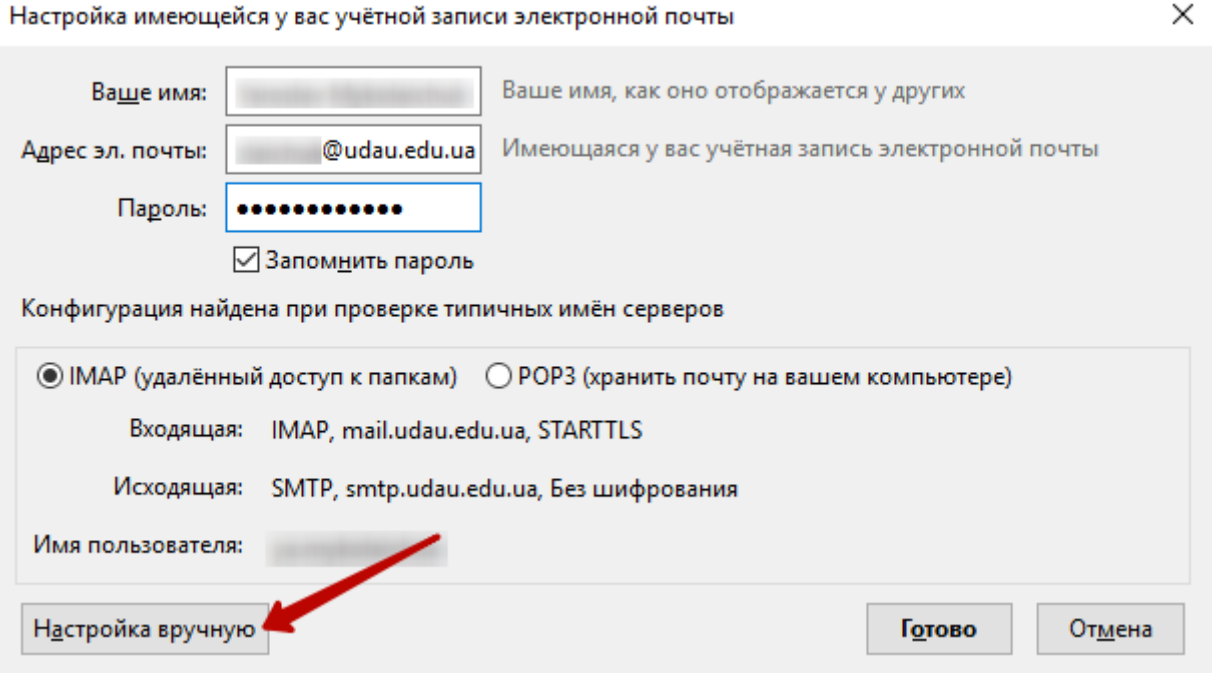

## **Рис. 2.5 Діалогове вікно налаштувань параметрів облікового запису (продовження)**

4. Введіть дані як зображено на рис. [2.6](#page-7-0)

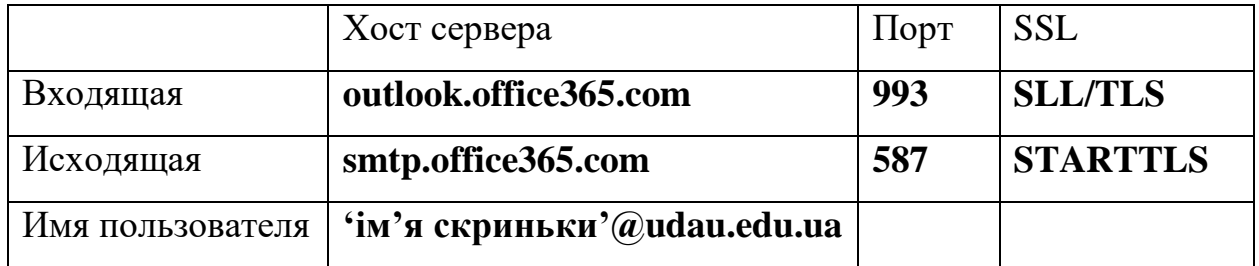

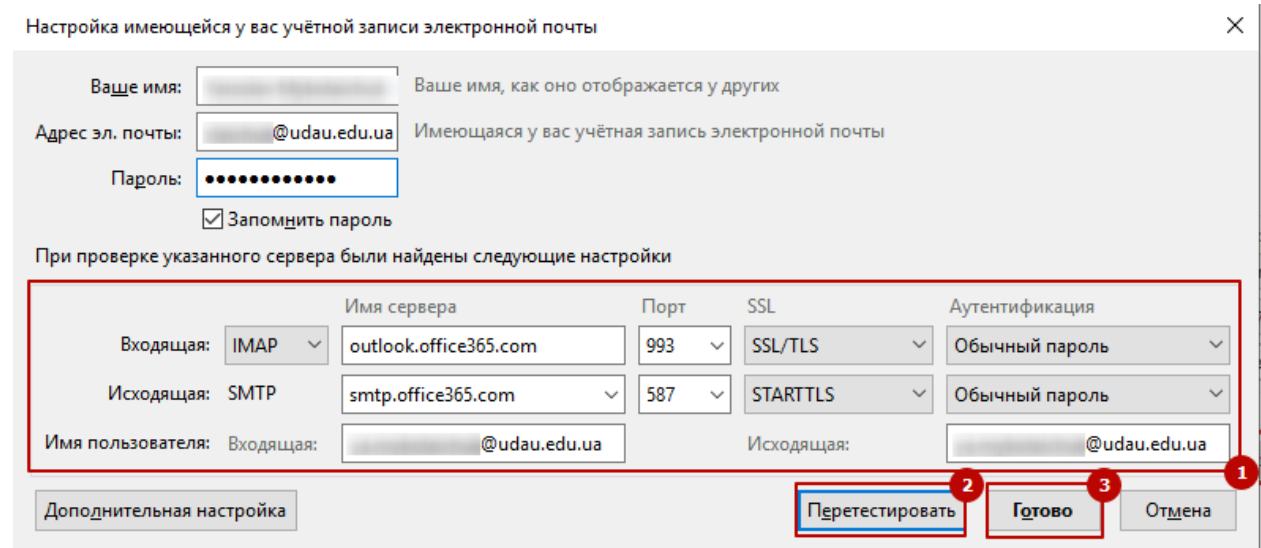

<span id="page-7-0"></span>**Рис. 2.6 Налаштування для поштового сервера**

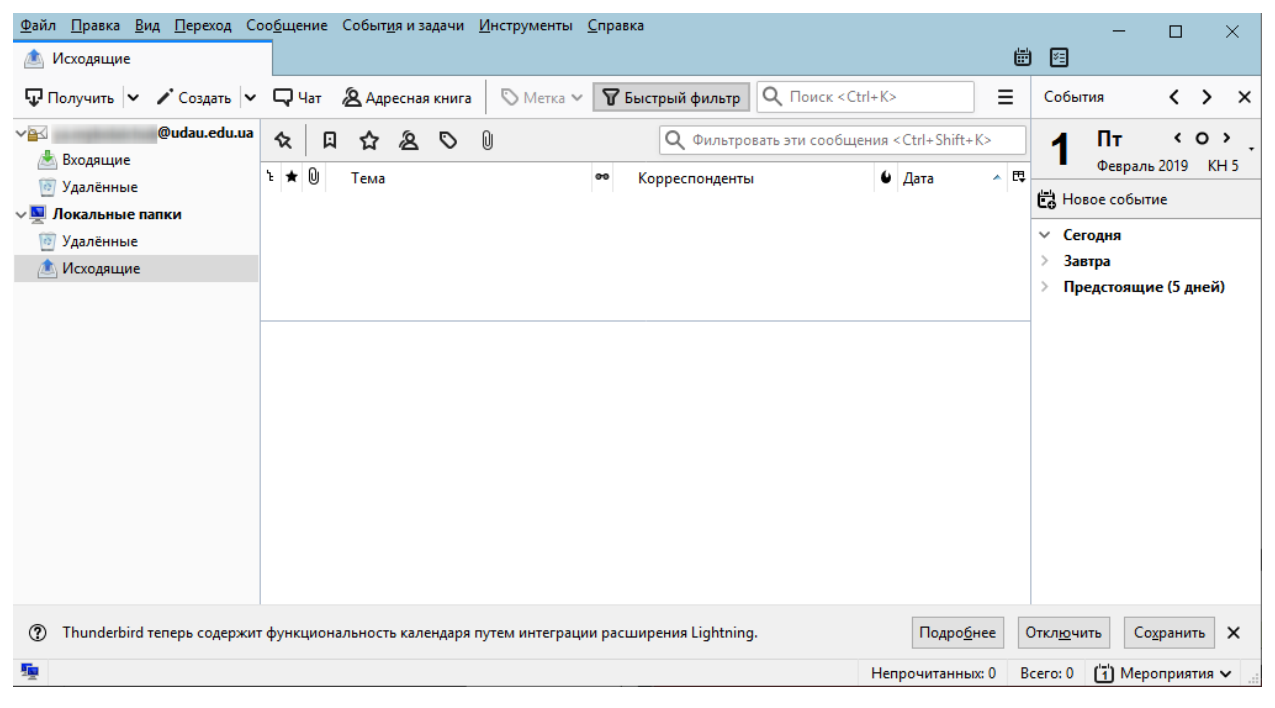

**Рис. 2.7 Головне вікно Thunderbird**

### <span id="page-9-0"></span>3. Доступ за допомогою поштового клієнта Outlook 2010

1. Виконати команди **ФАЙЛ – СВЕДЕНЬЯ – ДОБАВЛЕНИЕ УЧЕТНОЙ** 

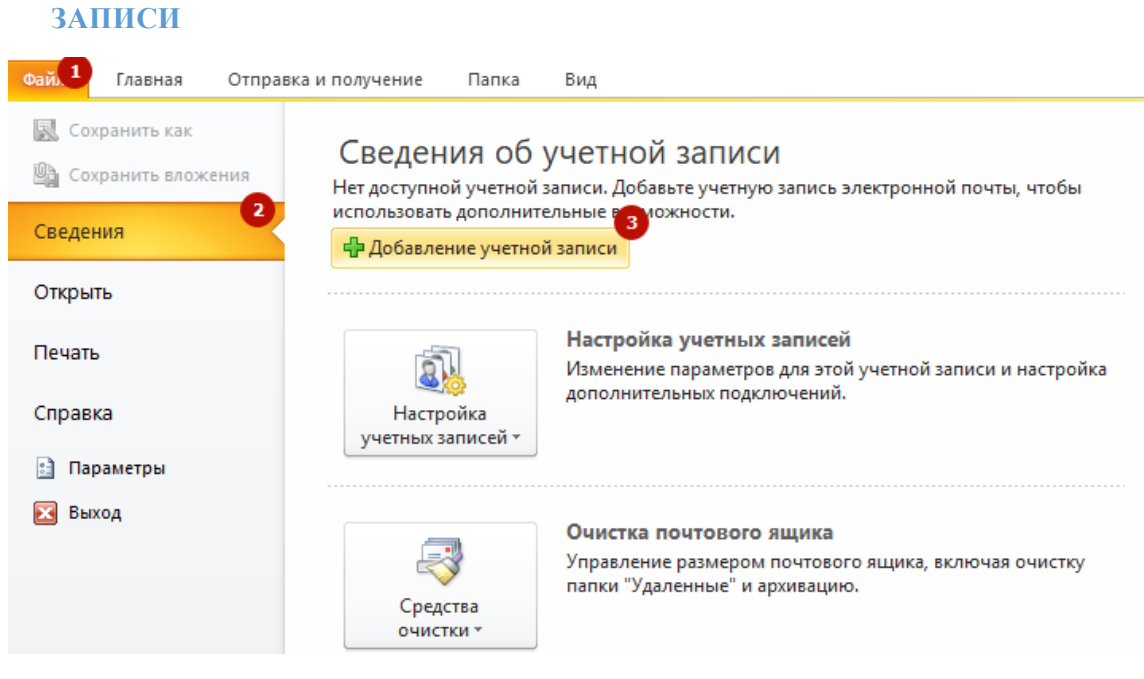

#### **Рис. 3.1 Створення нового облікового запису**

2. Ведіть своє **ІМ'Я, АДРЕСУ ЕЛЕКТРОННОЇ ПОШТИ** та **ПАРОЛЬ**, а потім натисніть кнопку **ДАЛЕЕ**.

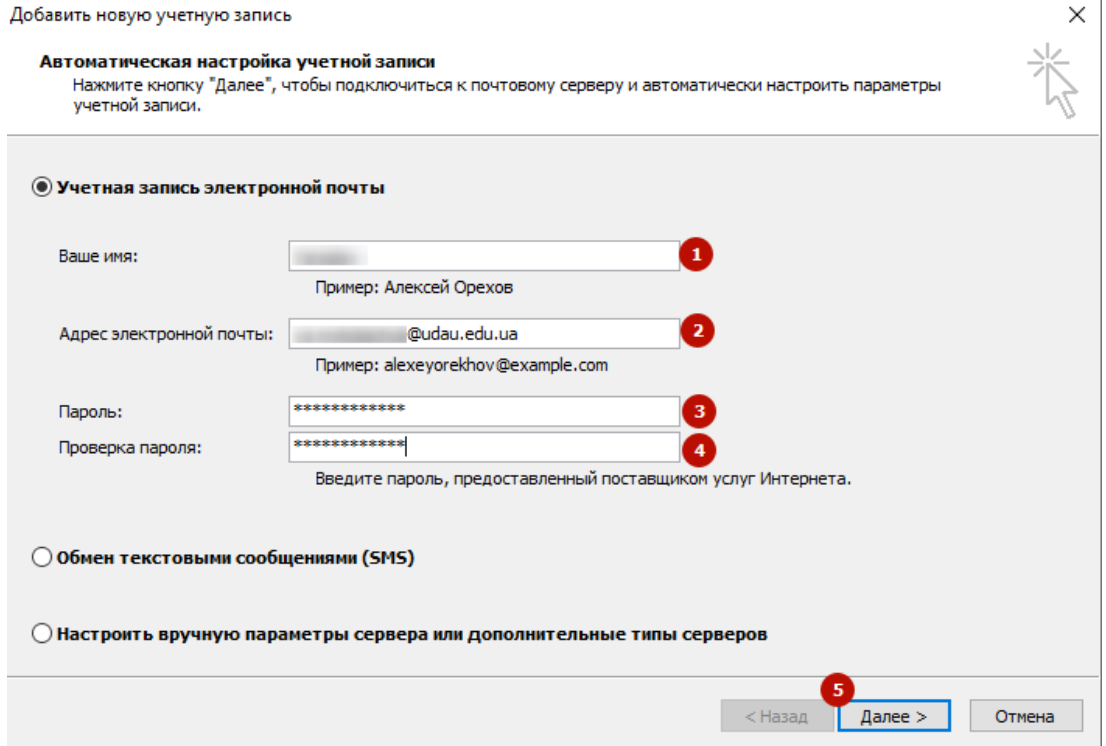

**Рис. 3.2 Введення даних облікового запису**

3. В наступному діалоговому вікні буде відображено результат перевірки введених даних. Якщо все введено, натисніть **ГОТОВО**.

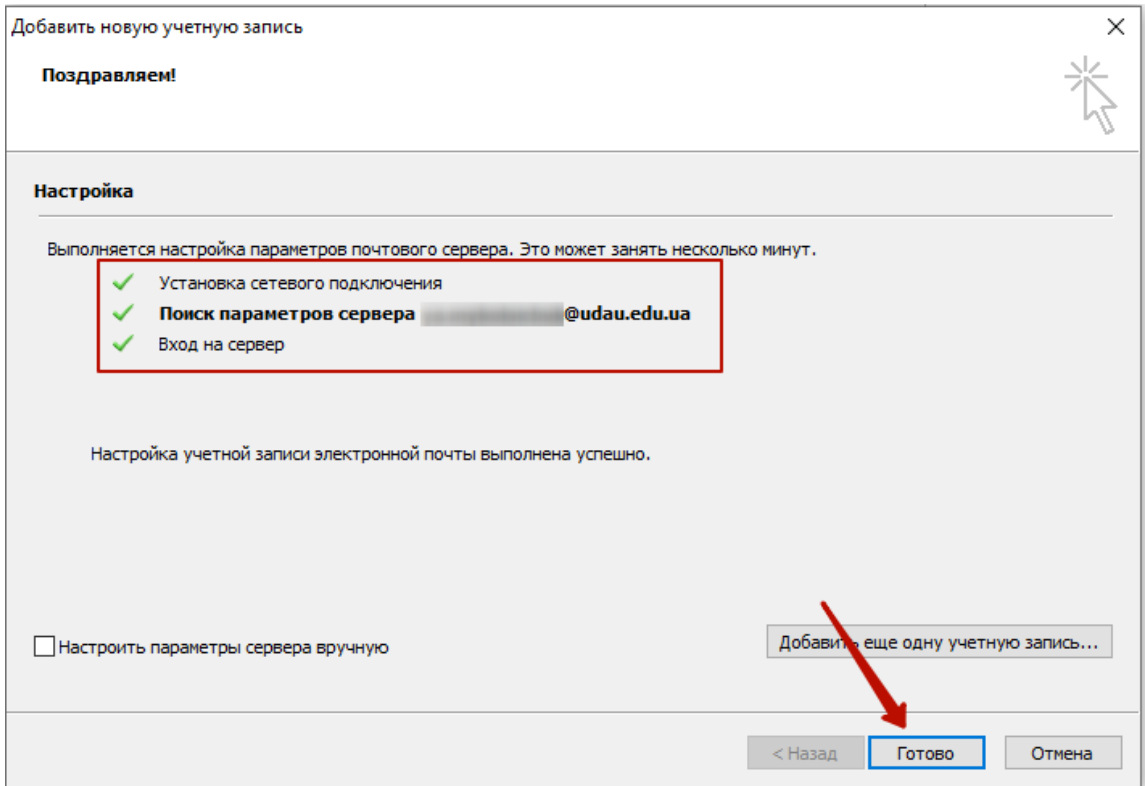

### **Рис. 3.3 Результати перевірки правильності введених даних**

4. Outlook проінформує, що для того, аби задіяти зміни, потрібно перезавантажити додаток. Натисніть **ОК**. Закрийте **OUTLOOK** та знову відкрийте додаток.

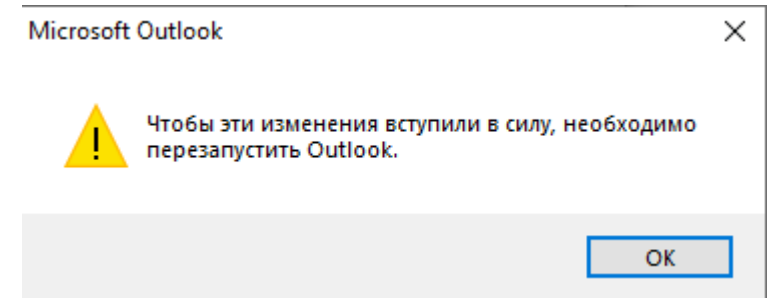

**5.** Якщо з'явиться діалогове вікно на введення пароля доступу до облікового запису, введіть його і при потребі відмітьте опцію **ЗАПОМНИТЬ УЧЕТНЫЕ ДАННЫЕ.**

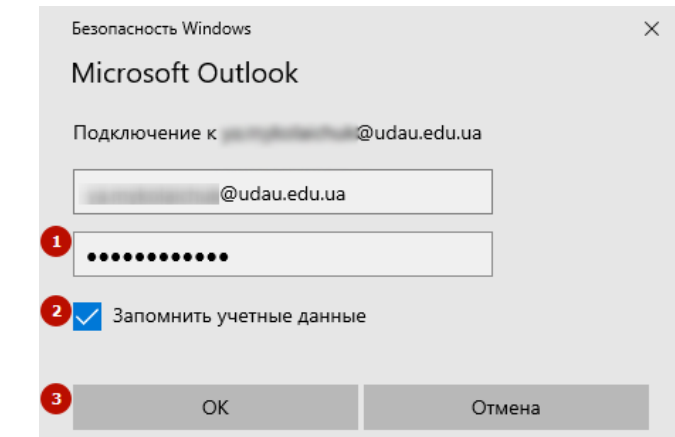

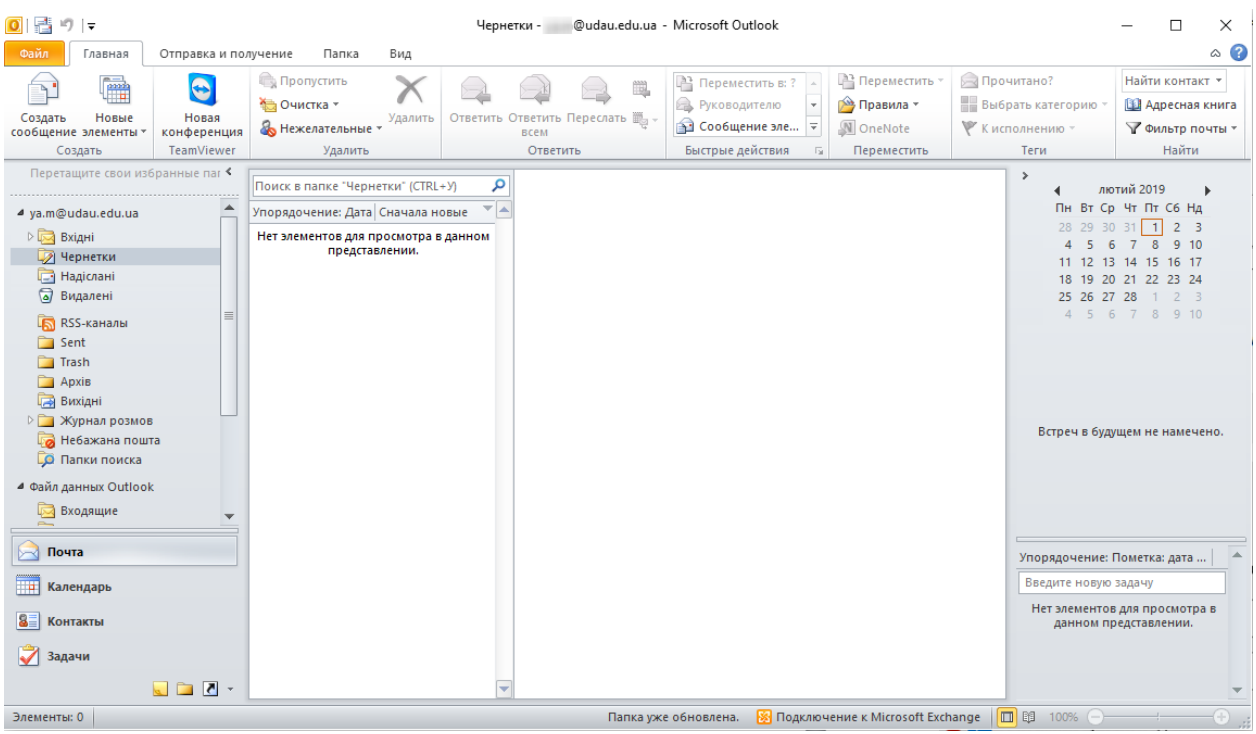

## 6. Обліковий запис в Outlook налаштовано

**Рис. 3.4 Головне вікно Outlook 2010**

- <span id="page-12-0"></span>4. Доступ за допомогою поштового клієнта MAIL
	- 1. Запустіть додаток **MAIL**. Оберіть **EXCHANGE**

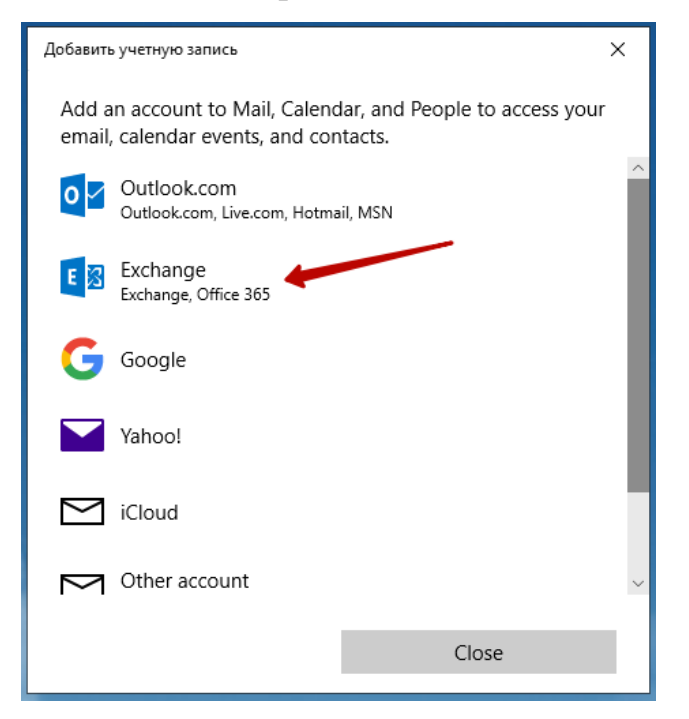

2. Введіть ім'я вашого облікового запису та натисніть **NEXT**

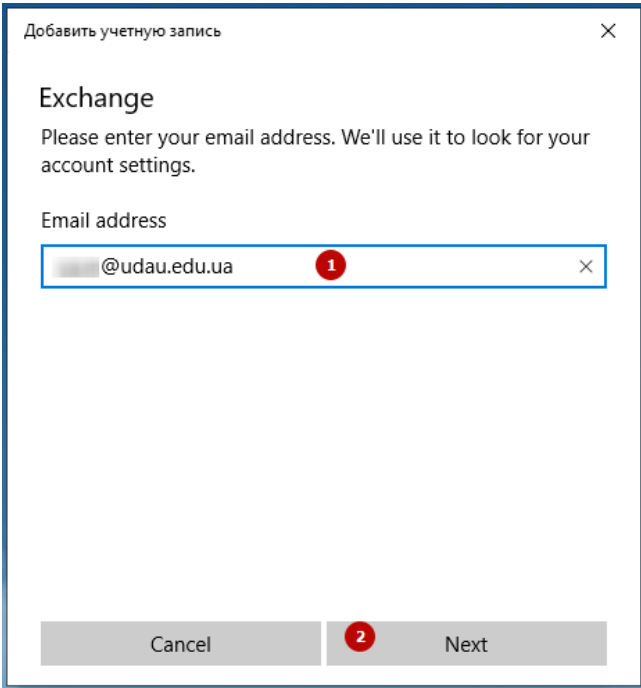

3. Введіть пароль до облікового запису та натисніть **ВОЙТИ**

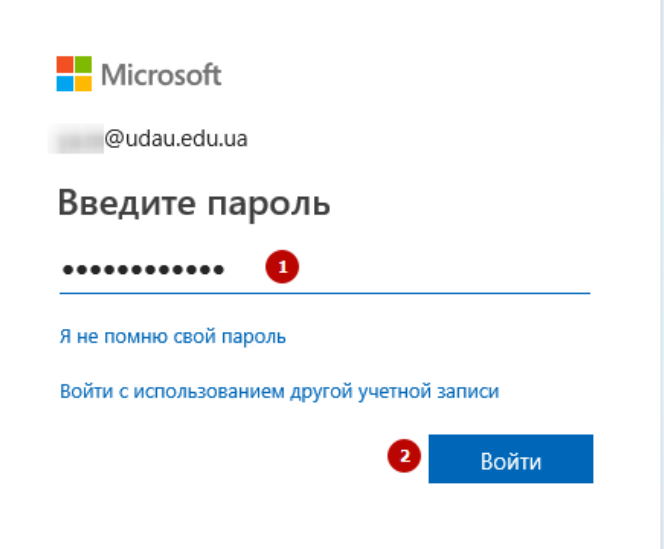

## 4. Натисніть **DONE**

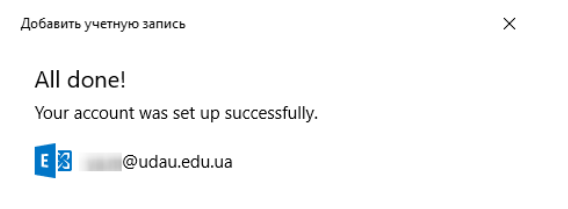

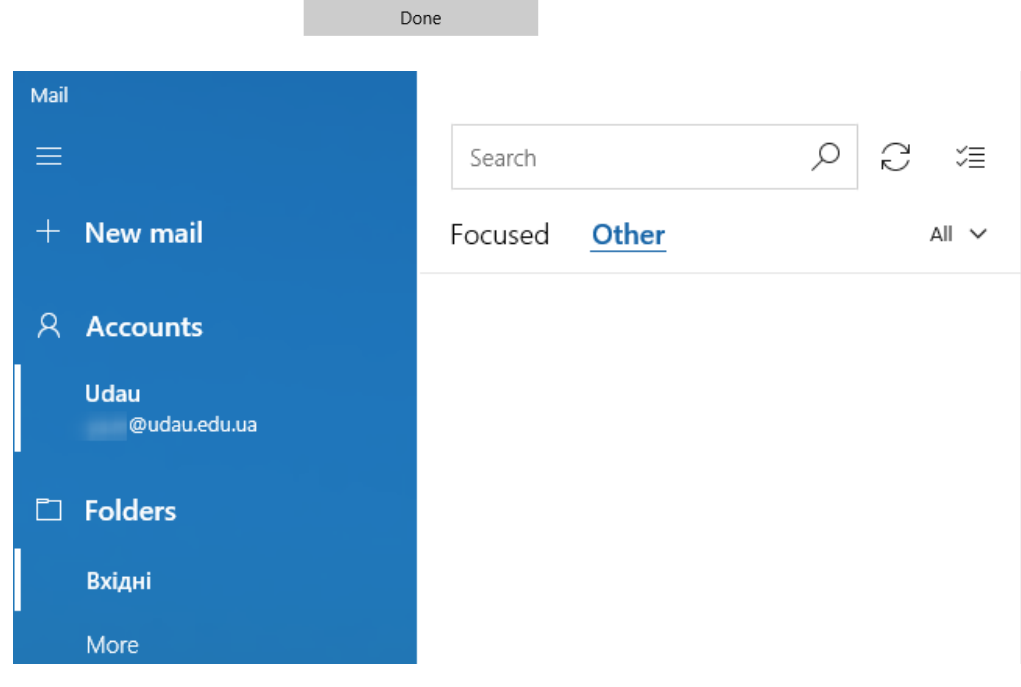

**Рис. 4.1 Головне вікно поштового клієнта Mail**

# <span id="page-14-0"></span>5. Створення облікового запису, зміна його імені та пароля доступу

Всі операції по створенню обліково запису, зміни його імені чи пароля доступу здійснюються за зверненням до [інформаційно-обчислювального](http://www.udau.edu.ua/ua/departments/viddili/czentr-kompyuternogo-ta-texnichnogo-zabezpechennya/) центру [Уманського НУС](http://www.udau.edu.ua/ua/departments/viddili/czentr-kompyuternogo-ta-texnichnogo-zabezpechennya/)